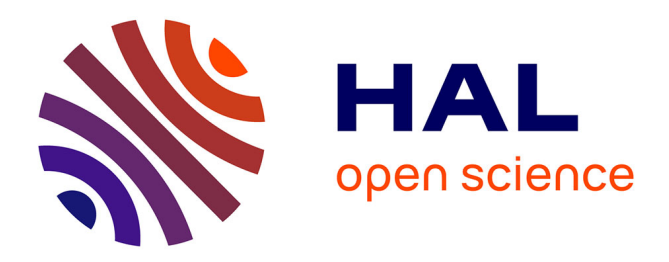

# **Notice d'utilisation du bâti TFE 644**

Séverine Vivies, Ludovic Salvagnac

#### **To cite this version:**

Séverine Vivies, Ludovic Salvagnac. Notice d'utilisation du bâti TFE 644. 2019. hal-02017781

# **HAL Id: hal-02017781 <https://laas.hal.science/hal-02017781>**

Submitted on 13 Feb 2019

**HAL** is a multi-disciplinary open access archive for the deposit and dissemination of scientific research documents, whether they are published or not. The documents may come from teaching and research institutions in France or abroad, or from public or private research centers.

L'archive ouverte pluridisciplinaire **HAL**, est destinée au dépôt et à la diffusion de documents scientifiques de niveau recherche, publiés ou non, émanant des établissements d'enseignement et de recherche français ou étrangers, des laboratoires publics ou privés.

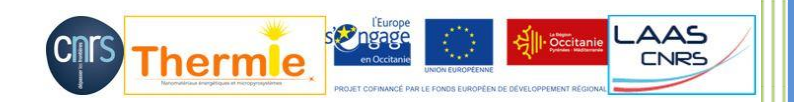

# Notice d'utilisation du bâti TFE 644

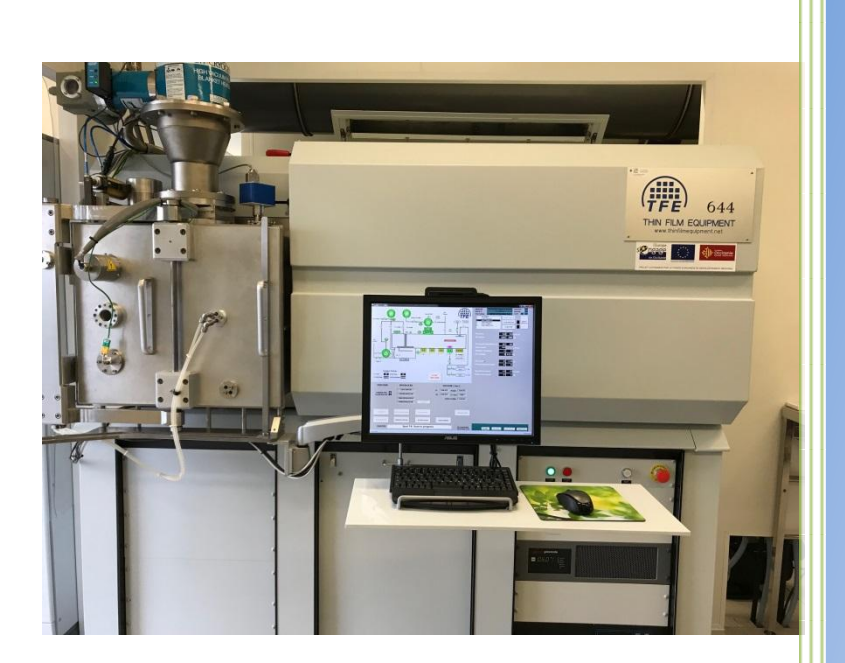

**THERMIE :** Filière pour la conception et le développement de nouveaux nanomatériaux et nanostructures réactifs pour la fabrication d'initiateurs pyrotechniques sécurisés de nouvelles générations

Date : Octobre 2018

Auteurs : S. VIVIES, L. SALVAGNAC

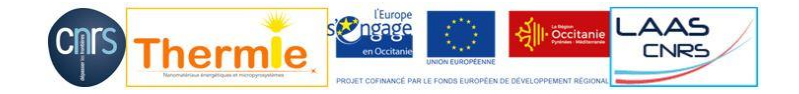

### Table des matières

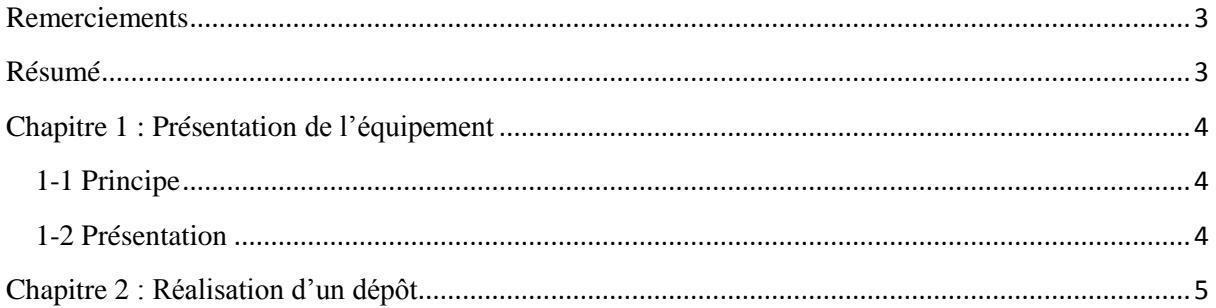

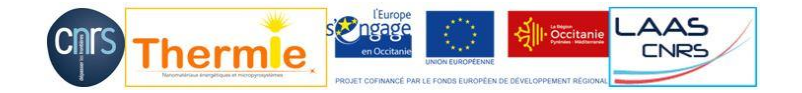

### <span id="page-3-0"></span>**Remerciements**

Le projet Thermle bénéficie d'un financement de l'Union européenne à hauteur de 850 450 euros. Ce projet a pour objet de créer une « Filière pour la conception et le développement de nouveaux nanomatériaux et nanostructures réactifs pour la fabrication d'initiateurs pyrotechniques sécurisés de nouvelles générations »

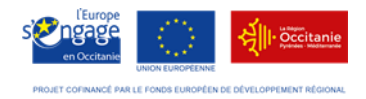

Ces travaux ont été soutenus par la plateforme technologique du LAAS-CNRS, membre du réseau RENATECH

## <span id="page-3-1"></span>**Résumé**

Le bâti TFE à pulvérisation cathodique a été acheté dans le cadre du projet Thermie. Ce projet a pour objet de créer une « Filière pour la conception et le développement de nouveaux nanomatériaux et nanostructures réactifs pour la fabrication d'initiateurs pyrotechniques sécurisés de nouvelles générations ».

Dans cette notice, après une présentation succincte de la pulvérisation cathodique ainsi que du bâti TFE, il sera expliqué de façon pratique comment réaliser un dépôt sur le bâti TFE.

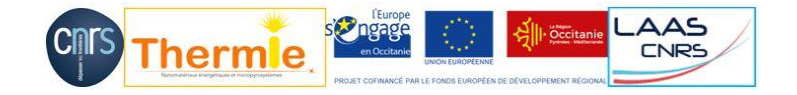

# <span id="page-4-0"></span>**Chapitre 1 : Présentation de l'équipement**

#### <span id="page-4-1"></span>**1-1 Principe**

Un dépôt par pulvérisation cathodique est réalisé à l'aide d'un plasma. Dans notre cas (figure 1), de l'argon gazeux est injecté dans le réacteur à flux contrôlé, qui va rapidement former un plasma d'argon sous l'effet d'un champ électrique de forte intensité appliqué entre la cible métallique (cathode) et le substrat (anode). Ainsi, les ions Ar+ formés vont être attirés par la cible métallique et la « pulvériser ». Des atomes métalliques vont être détachés de la surface. Ils vont se déplacer au sein du plasma jusqu'à atteindre le substrat qui est situé en regard de la cible à une distance de quelques centimètres.

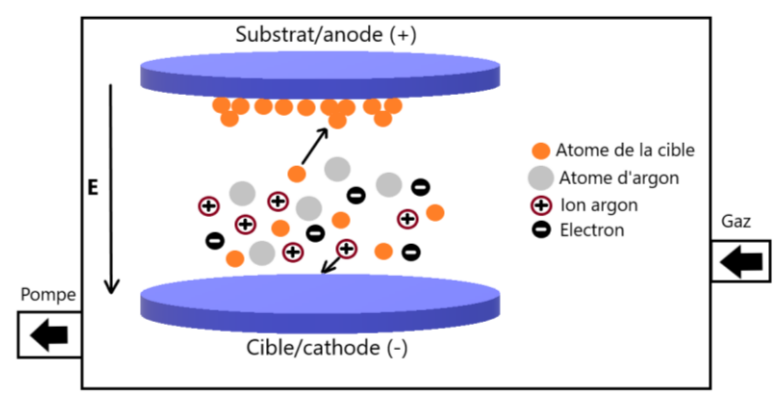

**Figure 1 : Schéma du principe de la pulvérisation cathodique**

#### <span id="page-4-2"></span>**1-2 Présentation**

Le bâti TFE est constitué d'un SAS d'introduction et d'une seule et unique chambre de dépôt. Dans cette chambre, il y a la possibilité de mettre jusqu'à 4 cibles de métaux (figure 2). Pour le moment, deux cibles sont seulement utilisées : la première avec une cible d'aluminium et la quatrième avec une cible de cuivre.

Au niveau de la cible de cuivre, nous avons la possibilité d'introduire de l'oxygène pour enrichir le plasma d'argon de manière à réaliser un dépôt d'oxyde. Dans ce cas, la pulvérisation est dite réactive car le cuivre réagit avec le dioxygène mélangé à l'argon afin de former des molécules CuO qui vont ensuite atteindre le substrat.

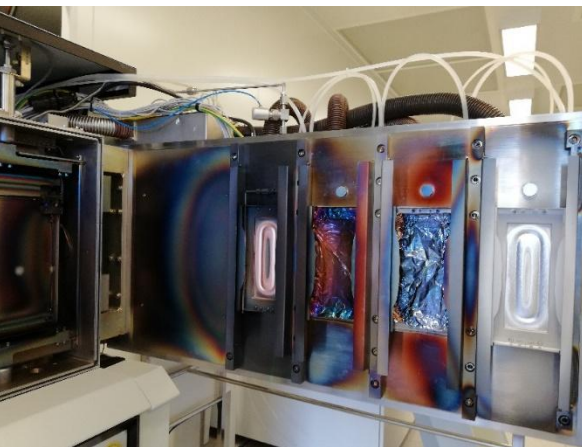

**Figure 2 : Positionnement des cibles dans le bâti**

La palette, sur laquelle sont fixés les échantillons (jusqu'à 3), se déplace pendant le processus de dépôt. La palette ainsi que les cibles sont placées verticalement dans le bâti. Du fait de cette configuration, la distance entre les cibles et la palette est très réduite.

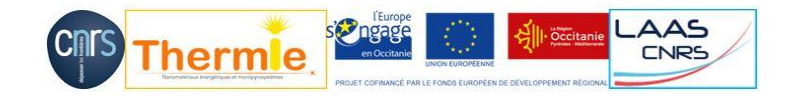

# <span id="page-5-0"></span>**Chapitre 2 : Réalisation d'un dépôt**

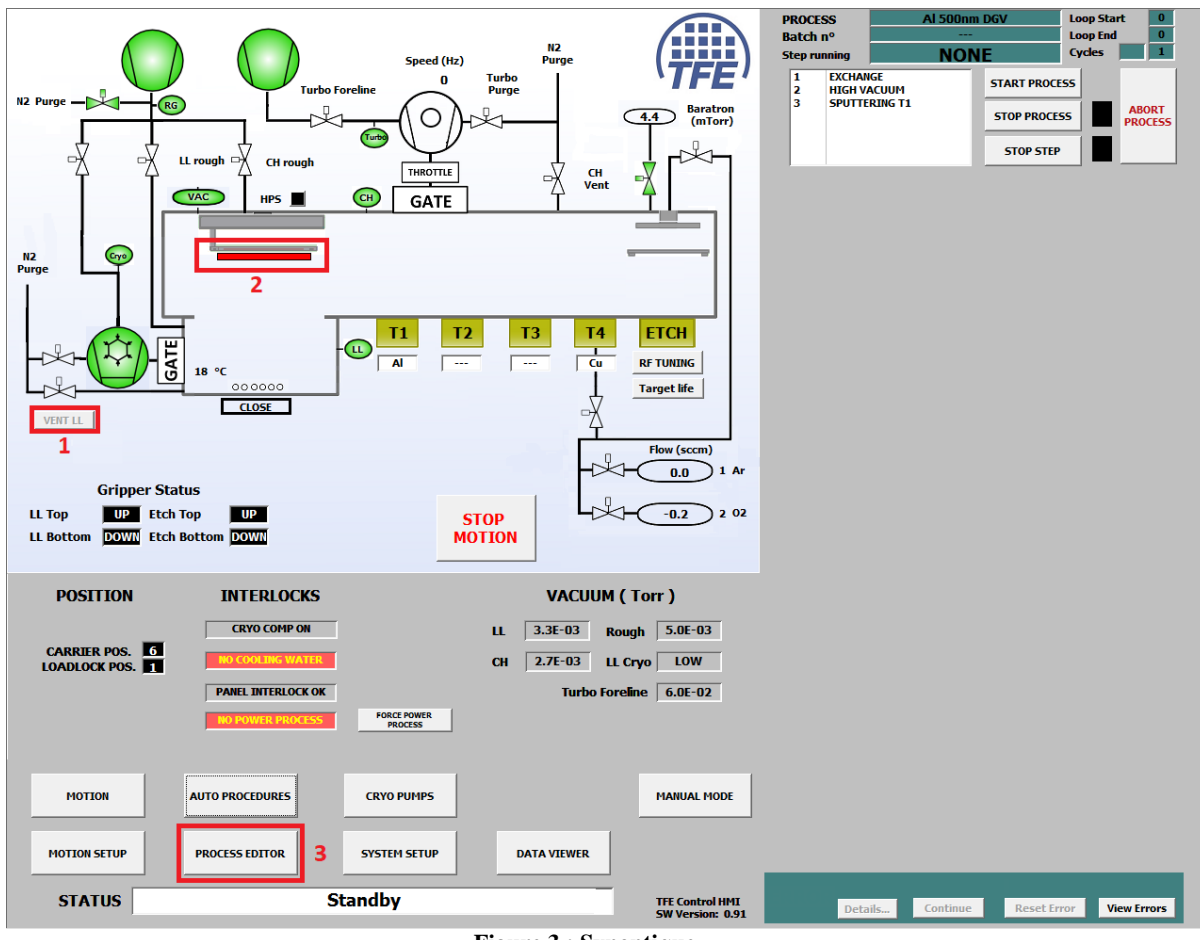

**Figure 3 : Synoptique**

- Sur le synoptique (figure 3), cliquer sur VENT LL (**1**) pour ventiler le SAS afin de permettre l'ouverture de la porte pour récupérer la palette.
- Positionner le ou les substrats sur la palette puis les fixer. Positionner la palette dans les encoches du rail dans le SAS d'introduction. Vérifier le bon positionnement de celle-ci à l'aide des doigts mais aussi sur le logiciel (la représentation de la palette (**2**) sur le synoptique passe au vert lorsque celle-ci est bien positionnée).
- Refermer la porte du SAS en la prenant bien par les 2 poignées. Appuyer sur le bas de la porte pendant environ 5s pour que le vide puisse se faire.
- Pour charger la recette, cliquer sur PROCESS EDITOR (**3**), la fenêtre PROCESS LIST s'ouvre (figure 4). Sélectionner la recette désirée dans la liste des process (**1**). Toutes les étapes de la recette s'affichent dans le cadre STEPS (**2**).

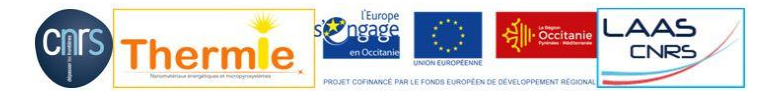

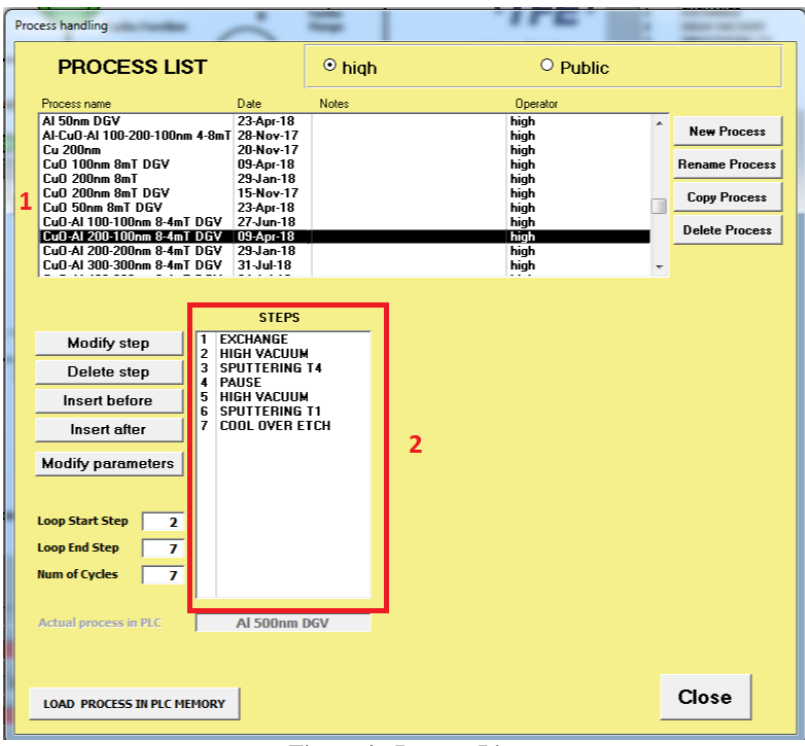

**Figure 4 : Process List**

|                                        | Process handling and the state of the state of                     |                                        |              |                                                             |                          |
|----------------------------------------|--------------------------------------------------------------------|----------------------------------------|--------------|-------------------------------------------------------------|--------------------------|
|                                        | <b>PROCESS LIST</b>                                                |                                        | $\circ$ high | $O$ Public                                                  |                          |
|                                        | Process name                                                       | Date:                                  | <b>Notes</b> | Operator                                                    |                          |
|                                        | AI 50nm DGV                                                        | 23-Apr-18                              |              | high                                                        |                          |
|                                        | Al-CuO-Al 100-200-100nm 4-8mT 28-Nov-17                            |                                        |              | high                                                        | <b>New Process</b>       |
|                                        | <b>Cu 200nm</b><br>CuO 100nm 8mT DGV                               | 20-Nov-17<br>09-Apr-18                 |              | high<br>high                                                | <b>Rename Process</b>    |
|                                        | $CuO200nm$ 8mT                                                     | 29-Jan-18                              |              | high                                                        |                          |
|                                        | CuO 200nm 8mT DGV                                                  | 15-Nov-17                              |              | high                                                        | <b>Copy Process</b>      |
|                                        | CuO 50nm 8mT DGV                                                   | 23-Apr-18                              |              | high                                                        |                          |
|                                        | CuO-AI 100-100nm 8-4mT DGV<br>CuO-AI 200-100nm 8-4mT DGV 09-Apr-18 | 27-Jun-18                              |              | high<br>high                                                | <b>Delete Process</b>    |
|                                        | CuO-AI 200-200nm 8-4mT DGV                                         | $29$ -Jan-18                           |              | high                                                        |                          |
|                                        | CuO-AI 300-300nm 8-4mT DGV                                         | 31-Jul-18                              |              | high                                                        | $\overline{\phantom{a}}$ |
|                                        | 3                                                                  | <b>STEPS</b>                           |              | <b>PARAMETERS</b>                                           |                          |
|                                        | 1<br>Modify step                                                   | <b>EXCHANGE</b>                        |              |                                                             |                          |
|                                        | $\overline{\phantom{a}}$                                           | <b>HIGH VACUUM</b>                     |              |                                                             |                          |
|                                        | Delete step<br>4                                                   | <b>3 SPUTTERING T4</b><br><b>PAUSE</b> |              | 0 CH Press (mTorr)                                          | 8.0                      |
|                                        | 5<br>Insert before                                                 | <b>HIGH VACUUM</b>                     |              | Pause between scans (s)                                     |                          |
|                                        | £                                                                  | <b>SPUTTERING T1</b>                   |              | N° of passes<br>44 % of Gas 2                               | 50.0                     |
|                                        | $\overline{ }$<br>Insert after                                     | COOL OVER ETCH                         |              | Pre-sputtering time (s)<br>90 % of Gas 3                    | 0.0                      |
|                                        |                                                                    |                                        |              | <b>Carrier speed (cm/min)</b><br>244 Var. per scan (cm/min) | $\mathbf{0}$             |
|                                        | <b>Modify parameters</b>                                           |                                        |              | DC Power (W)<br>600 Var. per scan (W)                       | $\mathbf{0}$             |
|                                        |                                                                    |                                        |              | Ramp Time (s)<br>O                                          |                          |
|                                        |                                                                    |                                        |              |                                                             |                          |
|                                        | <b>Loop Start Step</b><br>$\overline{\mathbf{z}}$                  |                                        |              |                                                             |                          |
|                                        | <b>Loop End Step</b><br>7                                          |                                        |              | Start scan from right $\Box$                                |                          |
|                                        | <b>Num of Cycles</b>                                               |                                        |              | <b>Initial Gas Burst</b><br>п                               |                          |
|                                        | 7                                                                  |                                        |              | 罓<br><b>GasRing</b>                                         |                          |
|                                        |                                                                    |                                        |              |                                                             |                          |
|                                        | <b>Actual process in PLC</b>                                       | AI 500nm DGV                           |              |                                                             |                          |
|                                        |                                                                    |                                        |              | $\overline{2}$                                              |                          |
|                                        |                                                                    |                                        |              |                                                             |                          |
| <b>LOAD PROCESS IN PLC MEMORY</b><br>5 |                                                                    |                                        |              |                                                             | Close                    |
|                                        |                                                                    |                                        |              |                                                             |                          |

**Figure 5 : Modification de recette**

- A cet instant, il y a possibilité de modifier la recette (figure 5).
	- o Pour cela, cliquer sur l'étape de la recette (**1**). Le cadre PARAMETERS (**2**) s'ouvre et affiche les paramètres de l'étape sélectionnée.
	- o Réaliser la modification souhaitée (**3**) soit :
		- en ajoutant des étapes (INSERT BEFORE ou INSERT AFTER),

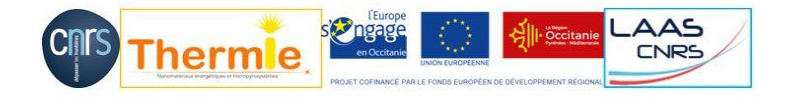

- en supprimant des étapes (DELETE STEP),
- ou en modifiant des paramètres (MODIFY PARAMETERS). Dans ce cas la fenêtre PROCESS STEP PARAMETERS s'ouvre, modifier les paramètres souhaités et cliquer sur CONFIRM pour les valider, la fenêtre se referme.
- Dans une recette, il y a la possibilité de faire une boucle, c'est-à-dire de répéter certaines étapes un certain nombre de fois.
	- o Pour cela, renseigner (**4**) le numéro de l'étape initiale de la boucle ainsi que le numéro de la dernière
	- o puis indiquer le nombre de fois que ces étapes doivent être répéter.
- Cliquer sur LOAD PROCESS IN PLC MEMORY (**5**) pour charger la recette
- puis sur OK. La fenêtre PROCESS LIST se ferme.
- Pour démarrer la recette (figure 6), cliquer sur START PROCESS (**1**).
- Une nouvelle fenêtre s'ouvre sur laquelle il faut cliquer sur NO BATCH.

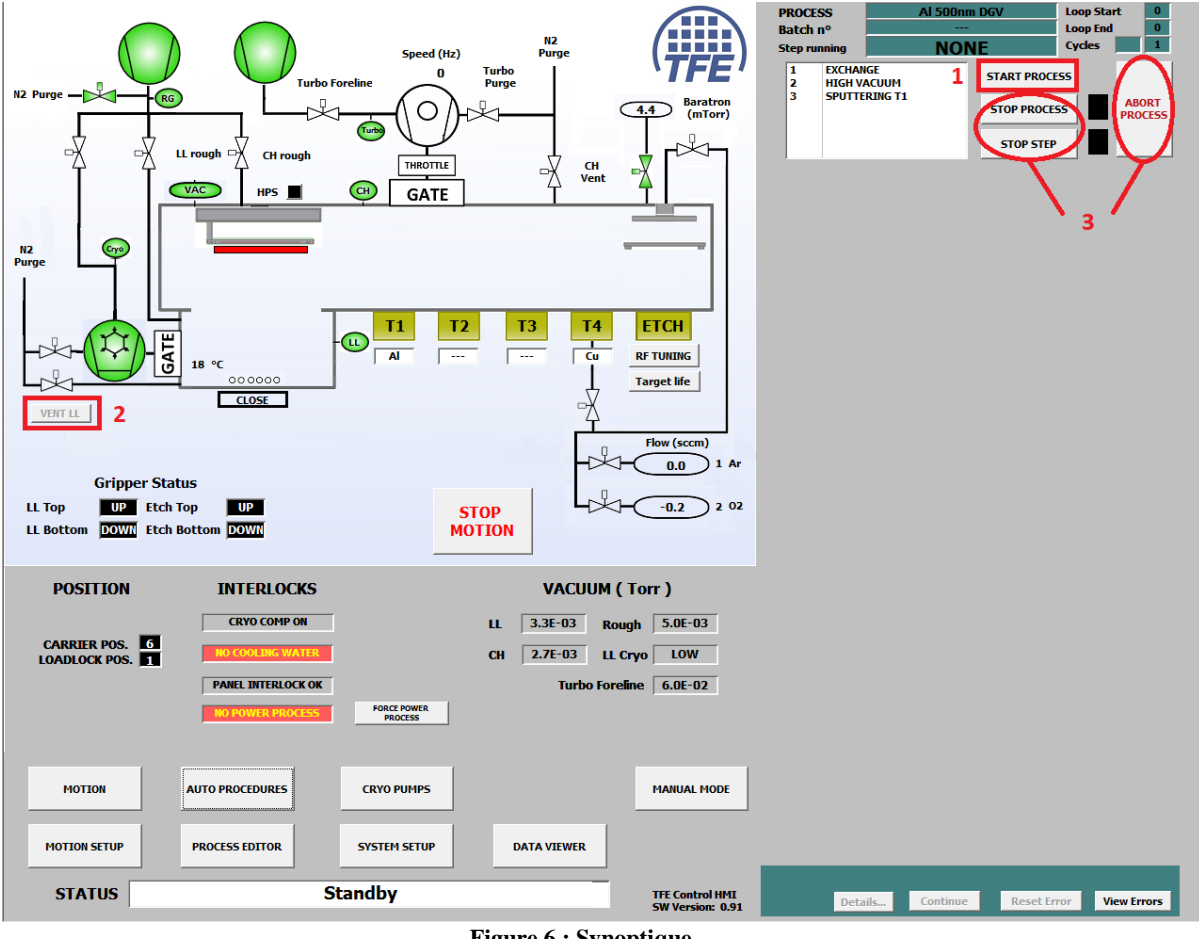

**Figure 6 : Synoptique**

Attention : si un autre essai avec le même programme n'est pas lancé à la suite, appuyer sur VENT LL (**2**) pour arrêter l'ouverture de la vanne qui remet le SAS à la pression atmosphérique.

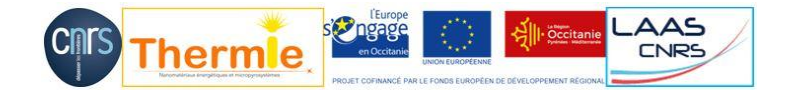

Il existe 3 boutons (**3**) pour stopper le process en cours :

- ABORT : il stoppe le process immédiatement
- STOP PROCESS : il s'arrête à la fin du process mais ne ramène pas la palette dans le SAS. Pour la ramener cliquer sur EXCHANGE puis STOP PROCESS.
- STOP STEP : il s'arrête à la fin de l'étape en cours du process. Pour reprendre, sélectionner l'étape puis START PROCESS. Attention : s'il était rentré dans une boucle, il ne sait plus combien de boucle il a déjà fait.

Quand le dépôt est terminé, la palette revient dans le SAS, celui-ci est remis à la pression atmosphérique. Il suffit d'ouvrir la porte, d'enlever la palette et de sortir l'échantillon de celle-ci.